## MyDSO Faculty Portal: Uploading Tests

Students who plan to take a test at the DSO Test Center will schedule their test at least two business days in advance of the test. Once the test request is approved by DSO staff, faculty will receive an email notification of the scheduled test with several key pieces of information.

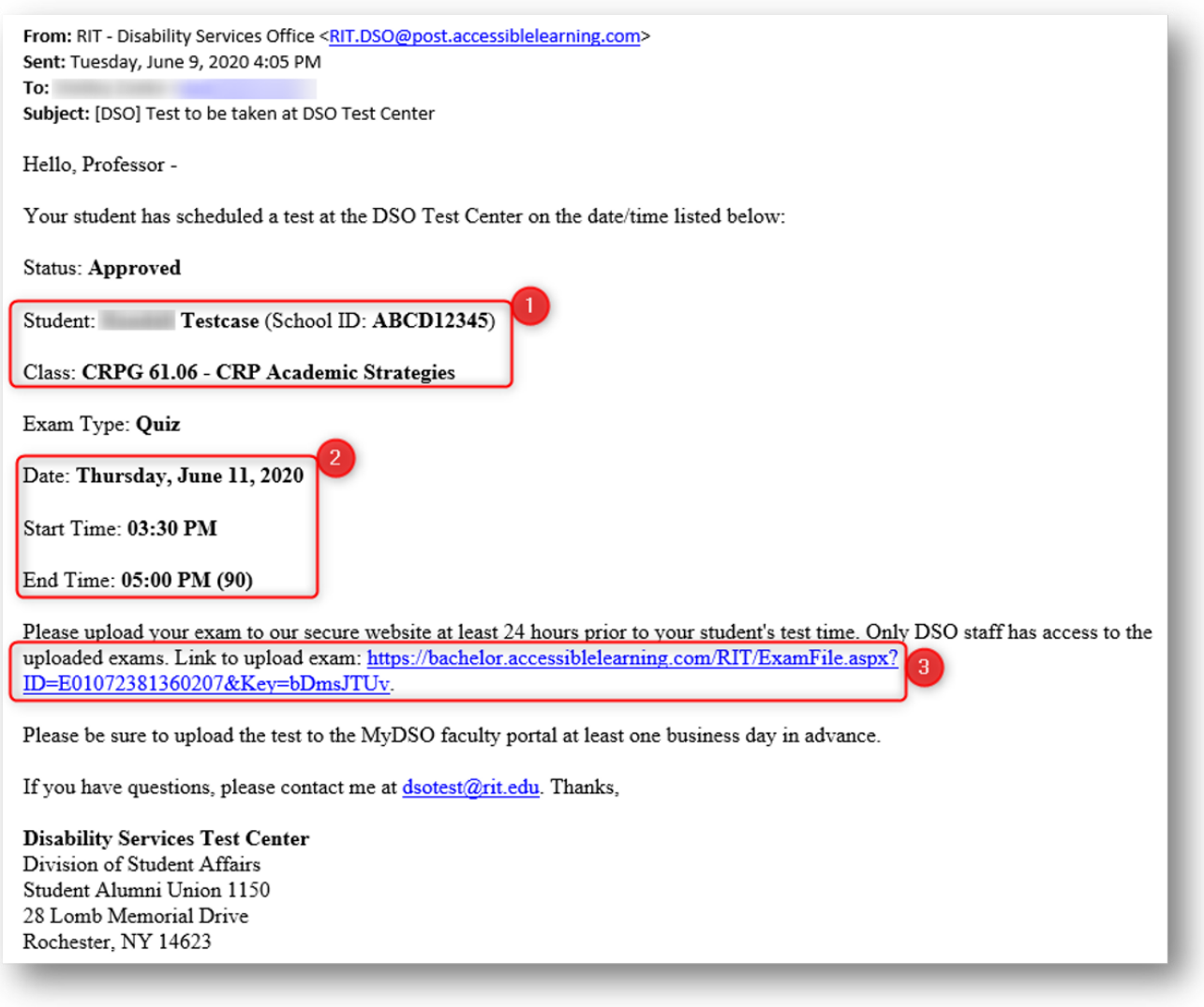

1. The name of the student and the course name/number

2. Date and time the test has been scheduled (including any applicable extended time)

3. A link for you to securely upload the test file(s) into the MyDSO portal

Click the link in the email to access the MyDSO Faculty portal (login will be required if you have not already done so). In the File Information box, fill in the required information as shown below, then upload the test file. You may repeat for any other related documents (tables, charts, answer sheets, etc.).

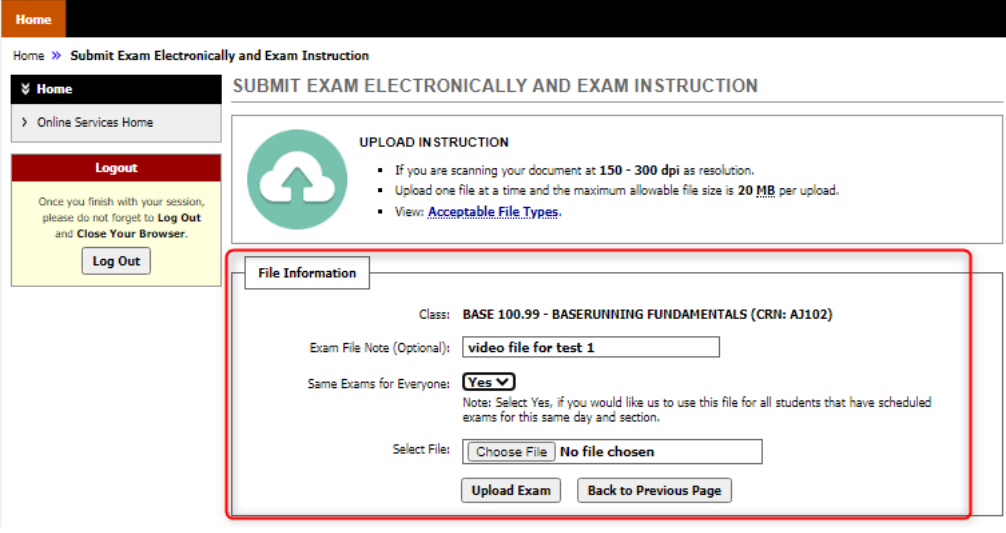

1. Alternately, you can upload a test after logging into the MyDSO Faculty Portal at [bachelor.accessiblelearning.com/RIT/Instructor](https://bachelor.accessiblelearning.com/RIT/Instructor ).

2. Review any REMINDERS that display on the page, then click Continue to View Student Accommodations.

–––––––––––––––––––––––––––––––––––––––––––––––––––––––––––––––––––––––––––––––––––––––––––––

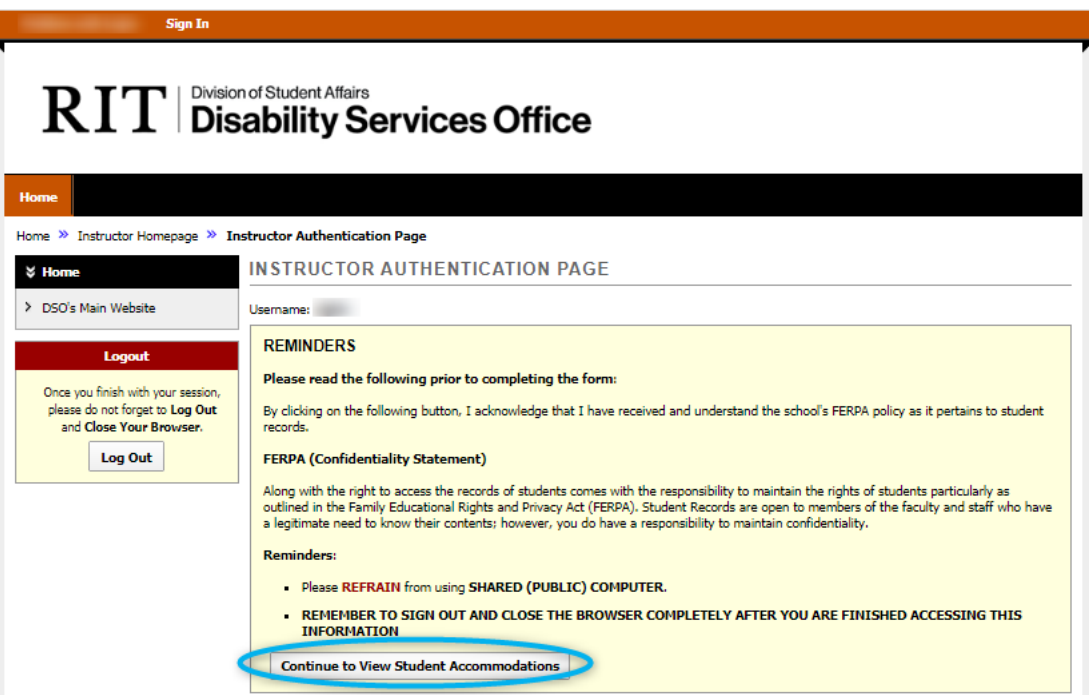

3. In the left-hand sidebar, click Alternative Testing.

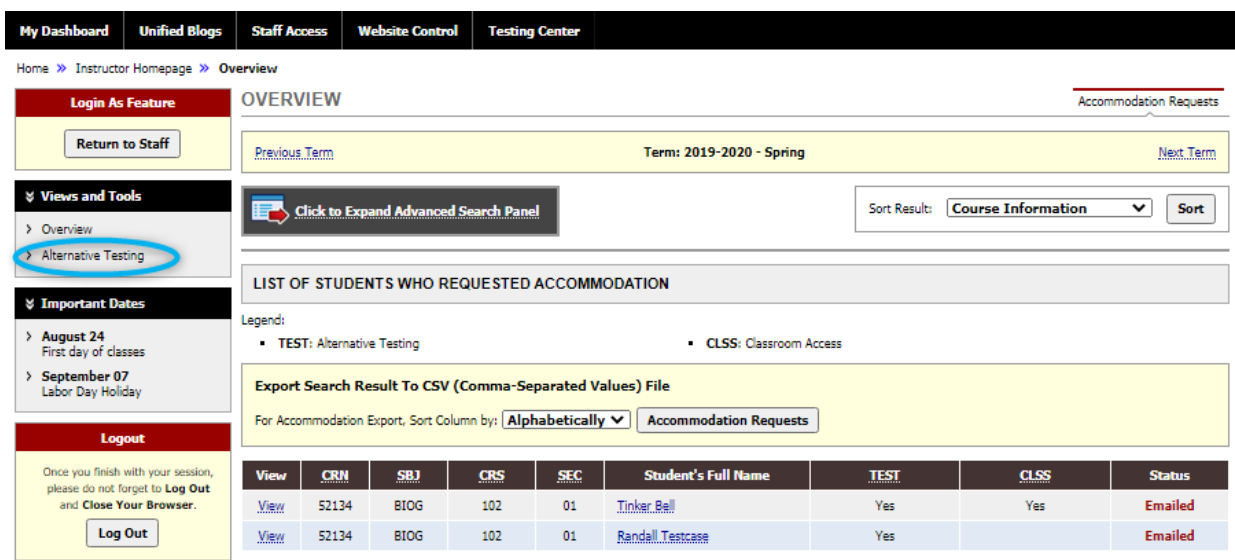

4. If you have students with test accommodations, the students and class information will be displayed:

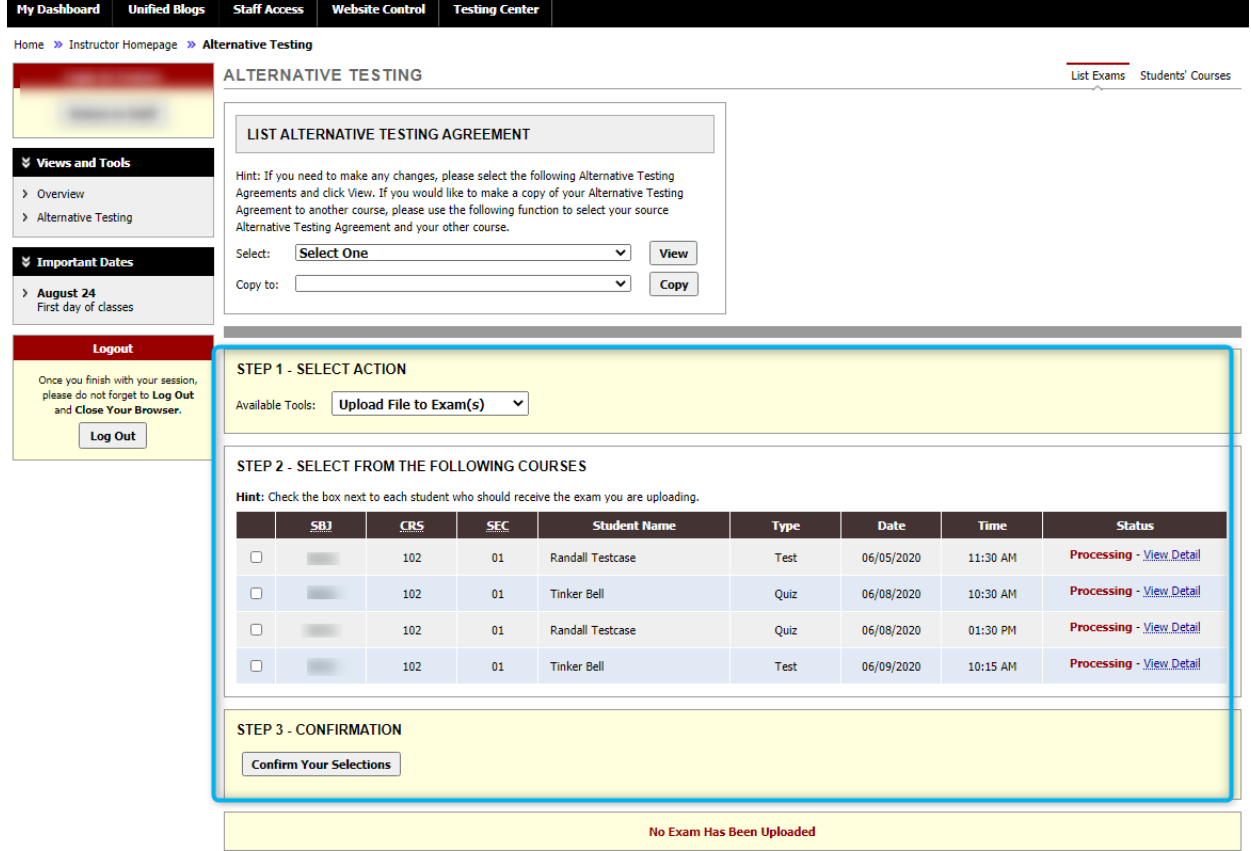

a. In the yellow bar labeled Step 1 select an action from the drop-down bar, in the table labeled Step 2 select the students that this action applies to, and then press the **Confirmation** button in Step 3.

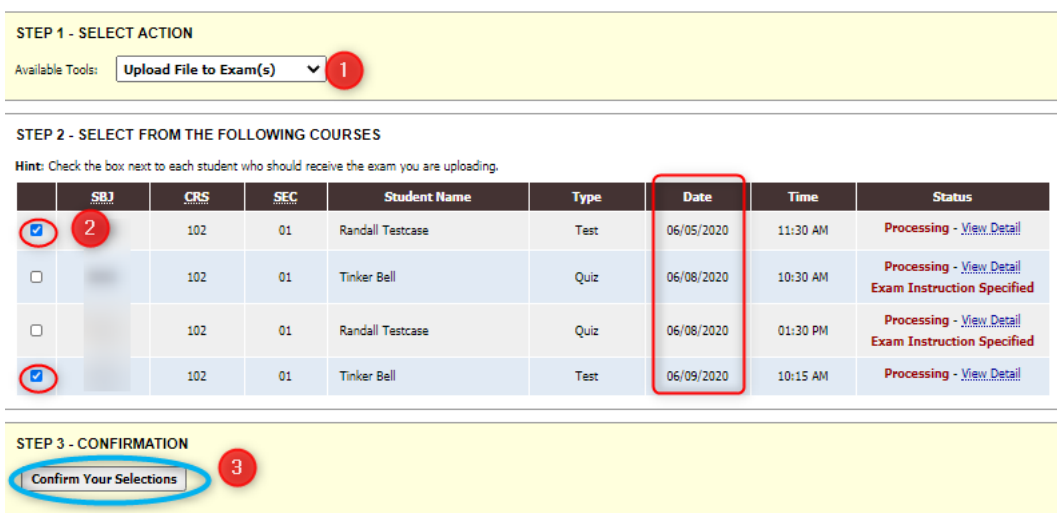

- 1. Select Action = Upload File to Exam(s)
- 2. Indicate which students will need this test file (please pay attention to the Date column to be sure you are providing the file for the correct date!)
- 3. Press the Confirmation button

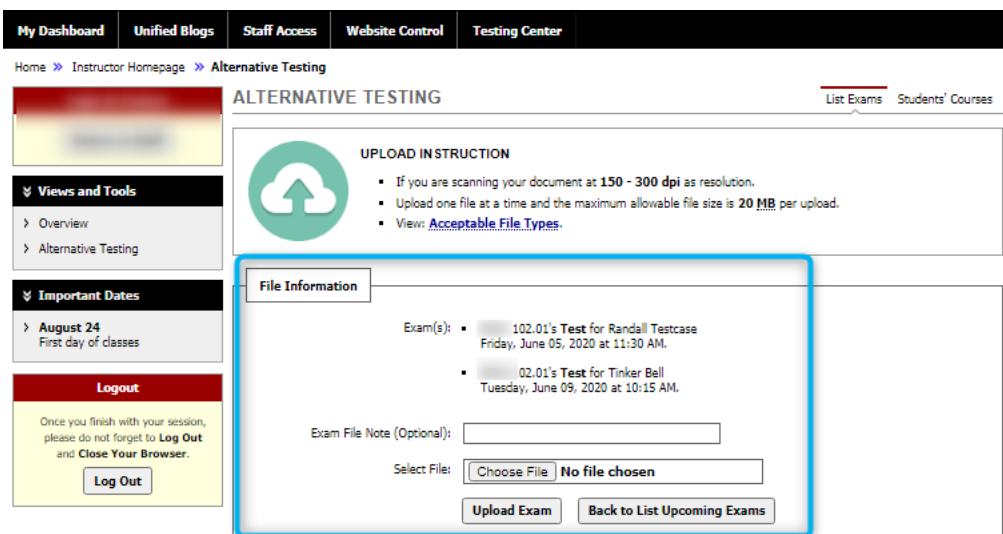

Select the appropriate file to upload, then press the Upload Exam button. If you have additional files, upload them as well. Once you have finished uploading files for the test, press the **Back to List Upcoming Exams** button.

5. If you have uploaded a test file and then make a change to the file before the test day arrives, please upload the new file by repeating the steps above, OR go back to your original email about the scheduled test and access the file uploading area through the link in the email.

If you have any questions about this, please contact us at [dsotest@rit.edu](mailto:?subject=) or by phone at 585-475-5358.

## RIT | Division of Student Affairs<br>RIT | Disability Services Office